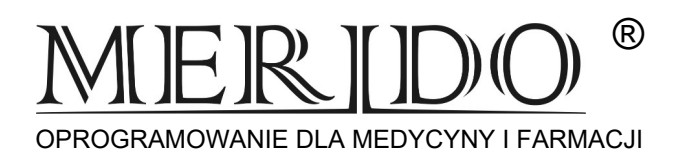

## **Instrukcja wprowadzenia zmian do programu KS-Apteka mających obowiązywać od dnia 01.07.2024 r. w związku z Obwieszczeniem Ministra Zdrowia**

*Zmiany zatwierdzamy w dniu 30.06.2024 r. po zakończeniu pracy lub pierwszego dnia w lipcu przed rozpoczęciem sprzedaży.*

- 1. Wykonujemy archiwizację
- 2. Zamykamy wszystkie moduły
- **3.** Uruchamiamy okienko nr 14 -> **[MAGAZYN]** 
	- **[Operacje] -> [Poprawa leków i zakupów]**
	- Tutaj sprawdzamy, czy istnieją:
	- W okienku BAZA BLOZ napis **"***Bloz Buforowy"* w górnej części okienka*,* **a jeśli go nie ma***,*  **to w dolnej części powinien być napis: Aktualizacja: 2024.06.24** *(lub data późniejsza)*
	- W okienku BUFOR LEKÓW napis: "*Utworzony na podstawie BLOZA Buforowego*"
	- **JEŻELI BRAK POWYŻSZYCH OPISÓW PROSIMY O KONTAKT Z SERWISEM !!!**
	- **[F9] zatwierdzamy bufor (KOREKTA ŁĄCZNA)**
	- Gdy zatwierdzamy bufor w dniu wcześniejszym niż 01.07.2024 (dzień obowiązywania
	- zmian) otrzymamy komunikat informacyjny: *"Dzisiaj jest [data]. Według danych w bazie BLOZ obecnej w aptece zmiany wchodzą w życie od dnia 2024.07.01. (…) Czy na pewno chcesz już dziś zatwierdzić zmiany obowiązujące od 2024.07.01?"*
	- Wybieramy **[TAK]**
	- Pojawi się pole z uwagami **[Enter]**
	- Może się pojawić się pytanie (*Czy usunąć BLOZ Symulacyjny?)* wybieramy **[TAK]**
	- *"Czy wydrukować protokół zmian cen detalicznych*?" **[NIE]**
	- Proces aktualizacji zakończony wychodzimy z bufora przecen **[ESC]**
- 4. Przegląd oraz ewentualne wydrukowanie raportu z przeceny

[Operacje] -> [Raporty z przeceny] -> [Dokumenty] (tutaj będzie lista dokumentów z wykonanych dotychczas oraz z bieżącej przeceny) wybieramy dokument z ostatnią datą i naciskamy **[ENTER]**

Drukujemy raport z przeceny **[F10] ->Protokół z przeceny [F10]** 

## *W RAZIE JAKICHKOLWIEK NIEZGODNOŚCI PROSIMY O KONTAKT*

*FIRMA: DNI ROBOCZE OD 8:00 DO 16:00 - (17) 86-40-280 TEL. DYŻURNY: DNI ROBOCZE OD 16:00 DO 8:00 ORAZ DNI WOLNE CAŁĄ DOBĘ – 692–857–777*